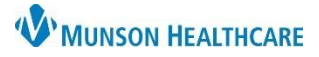

## **Creating a Patient Discharge Letter** for Ambulatory Staff

Cerner Ambulatory EDUCATION

**Summary:** Follow the process below to send the recommended dismissal letter to a patient.

**When:** July 6, 2021

**Support:** Ambulatory Informatics at 231-392-0229.

## **Patient Discharge Letter**

- 1. **Open** the patient's chart that you would like to send the letter to.
- 2. On the toolbar, **click** the Communicate drop down arrow.
	- a. **Select** Patient Letter.

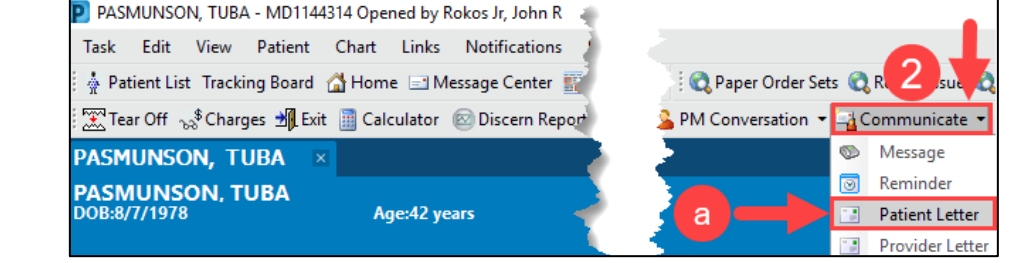

- 3. **Select** the Subject field of Patient Discharge Letter.
	- a. Save As: Patient Letter.

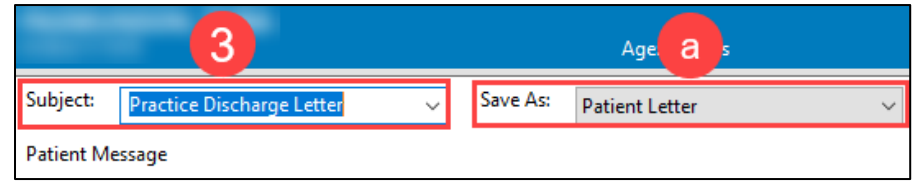

- 4. Letter auto populates.
	- a. The underlined areas need to be completed in the first two paragraphs.

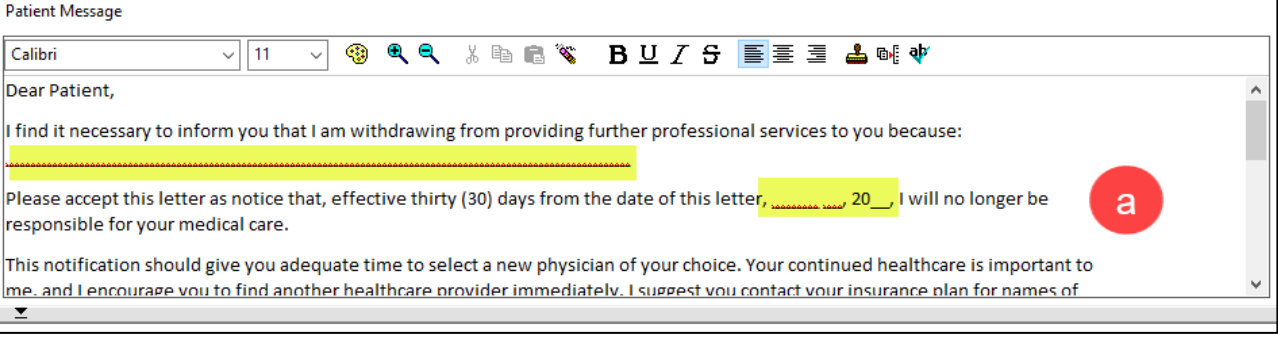

- i. Highlight the first underlined area to enter the reason for dismissal.
- ii. Then highlight the date in the next sentence to add the date for today.

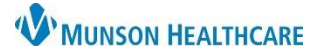

## **Creating a Patient Discharge Letter** for Ambulatory Staff

## Cerner Ambulatory EDUCATION

5. Upon completion, a signature, the patient's name, dob and address will auto populate.

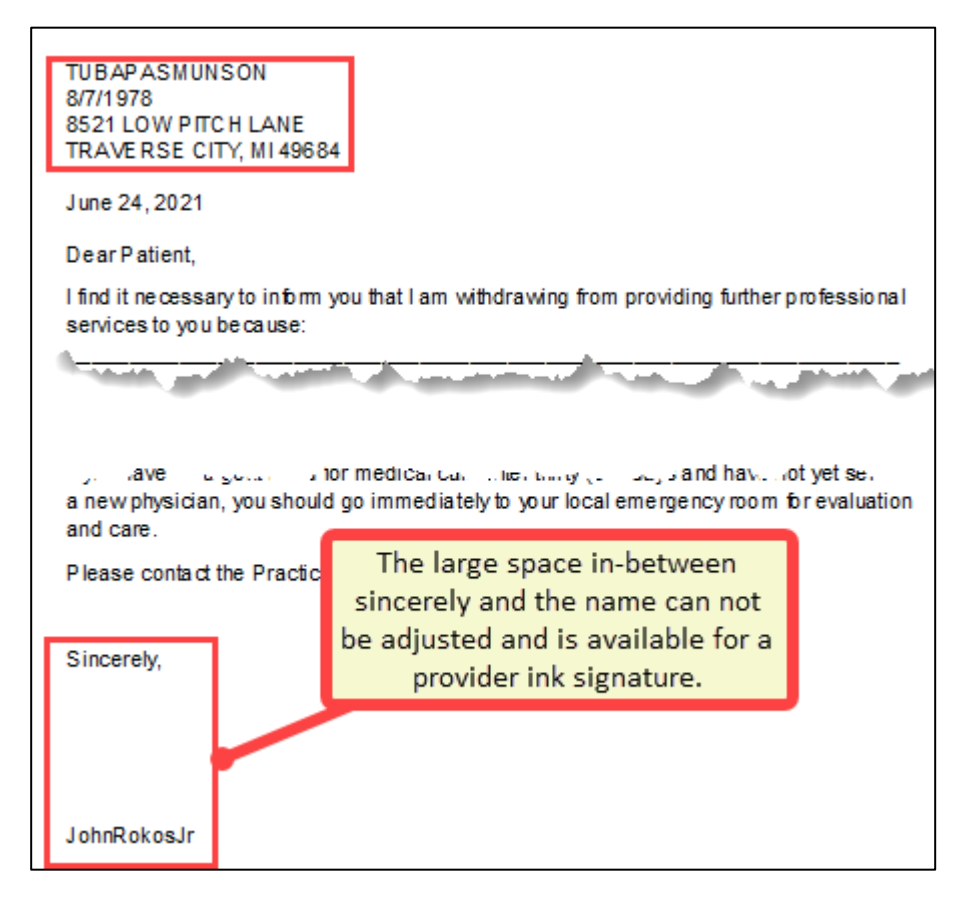

- 6. In the Action Pane, you can choose:
	- a. Print Now OR
	- b. Do Not Print No

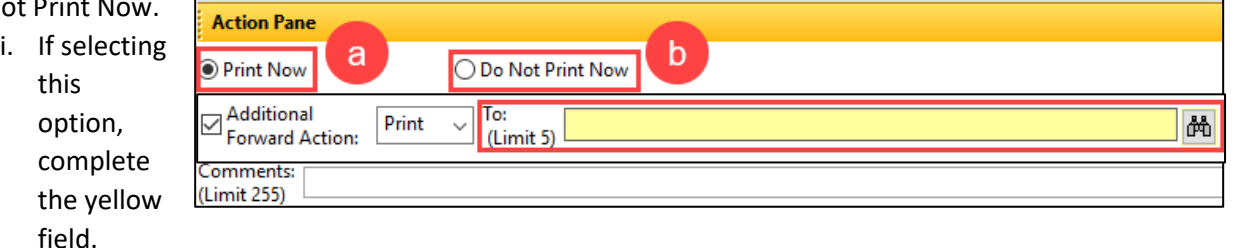

- ii. Send to clinical support staff to print and mail to patient.
- 7. **Click** Preview to view the letter before printing.
	- a. **Click** OK to complete.

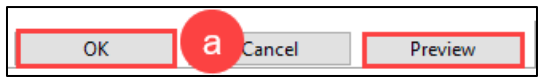